## **IT-Facility System**

Step1:- To do the request for it facility first login to the system using userid and password

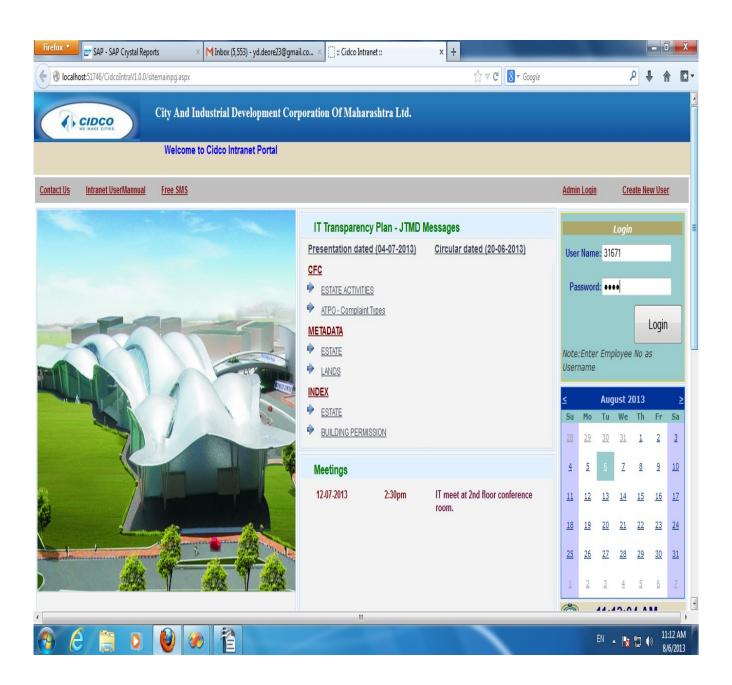

## step 2:- select the IT Facility Change Request Link

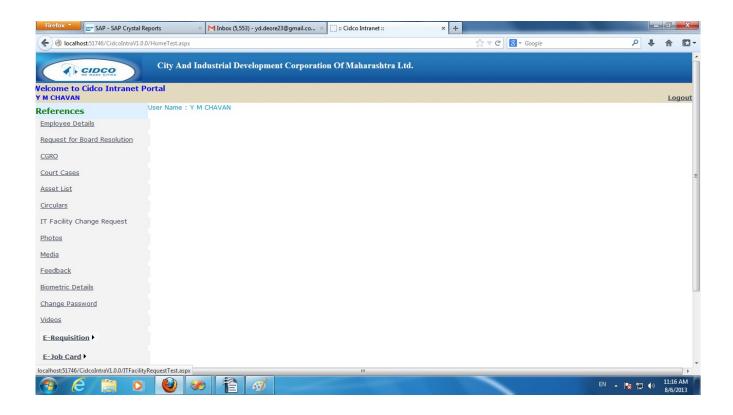

step3:-Choose appropriate option whether u want temparary or permenent access and type the url in url textbox and save record.

(If the Employee is not HOD or SM the record is Displayed in while color, If it is HOD record display in yellowish shade, If Employee is SM record Display in orange shade and FM saved Records Displayed in Red color)

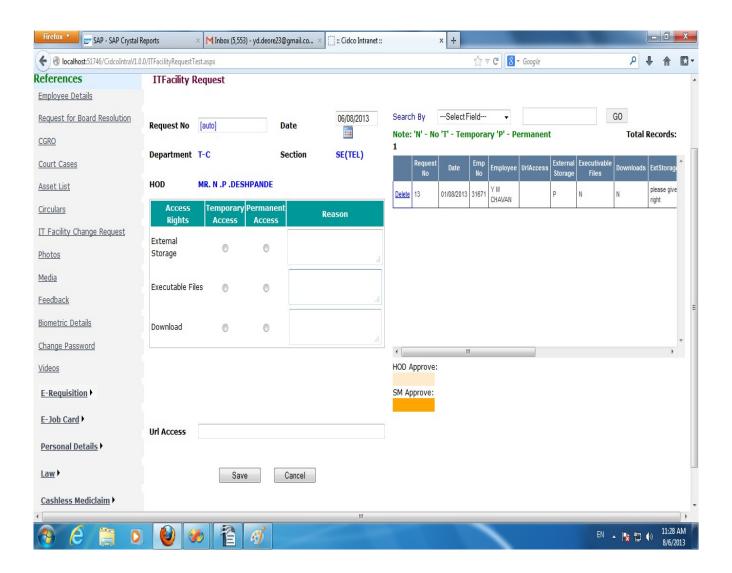

step 4:-Now the record saved By Employee it must be approved by respective HOD of the Department and in order to approve record HOD must have to login into Admin login and click on IT FacilityHOD Menu

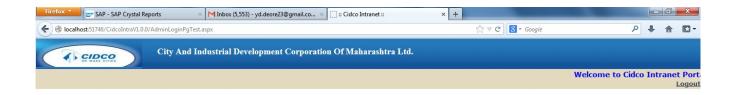

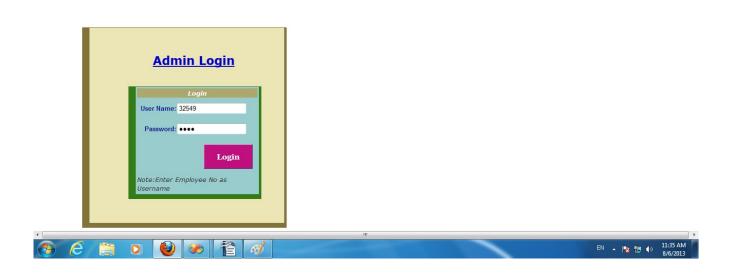

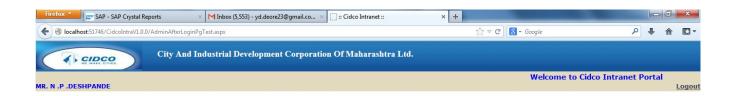

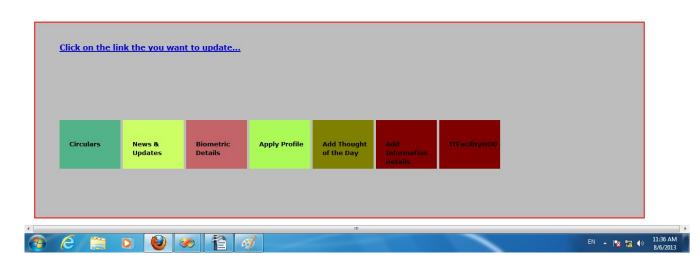

step 5:-HOD has to choose record from grid in order to Approve or reject once HOD is approves record is pending for SM Approval

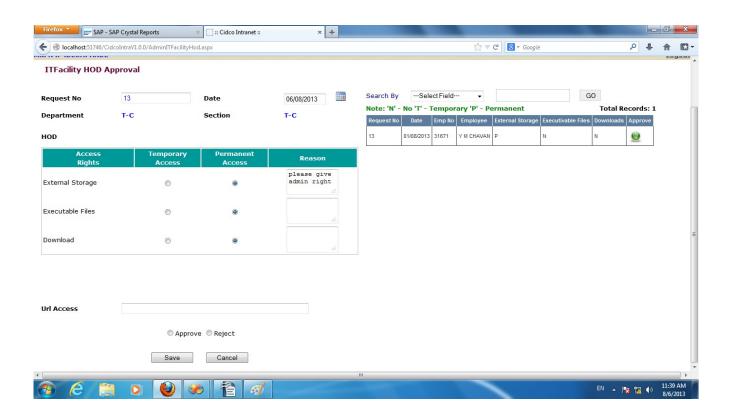

step 6:- SM Should also have to Follow same step to approve or reject the request once SM approves record it will display in orrange color

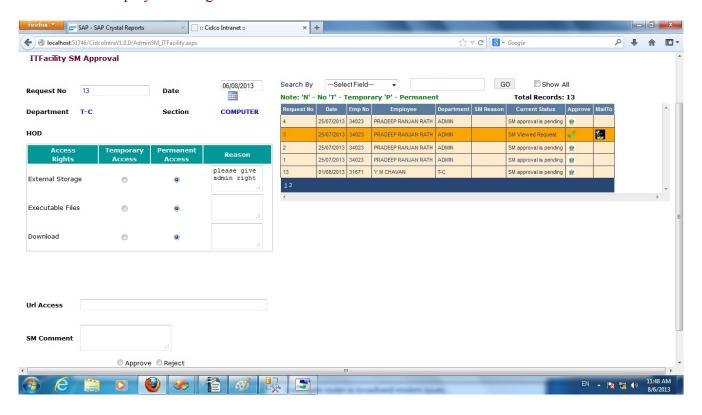

step7:-After SM Approves Request it should be fullfill by FM team with special login on cidcoIntra net portal

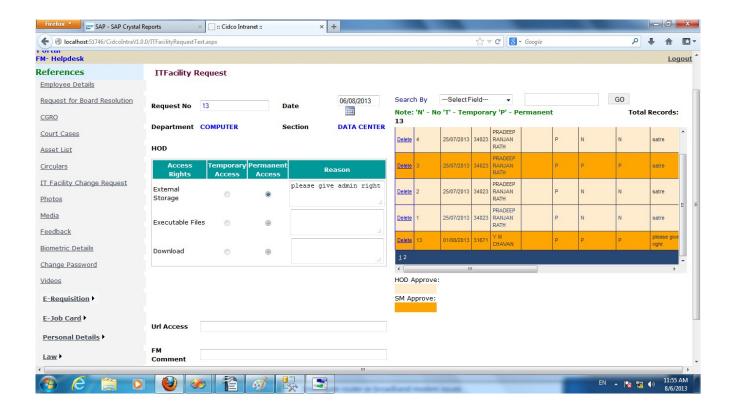

FM can also add Its own comment in terms of technical difficulty once FM saves the record color of that record become red means the request is fullfilled

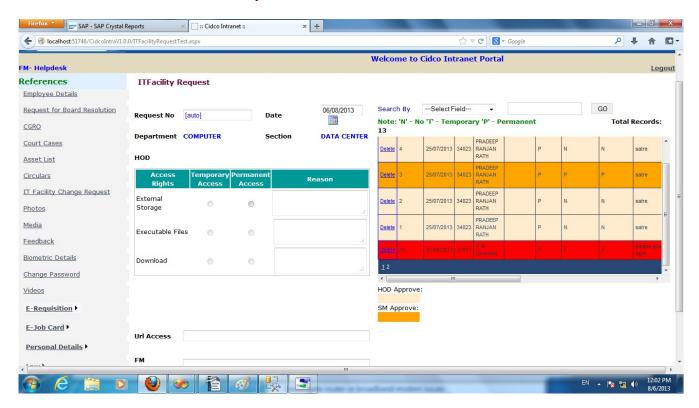

## **END**